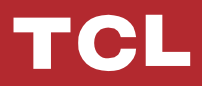

Išmanaus valdiklio WIFI

paleidimo vadovas

"TCL Home"

# TURINYS

- 1 Išmaniojo telefono aplinka ir "Wi-Fi" modulis
- 2 Atsisiųskite ir įdiekite "TCL Home" programėlę
- 3 Atsisiųskite ir įdiekite "TCL Home" programėlę (iOS)
- 4 Prisijunkite prie savo "TCL" paskyros
- 5 Pridėkite oro kondicionierių
- 7 Valdykite savo oro kondicionierių
- 14 Norėdami valdyti oro kondicionierių, naudokite "Google Home"
- 15 Norėdami valdyti oro kondicionierių, naudokite "Alexa"
- 16 Pranešimas

# Išmaniojo telefono aplinka ir "Wi-Fi" modulis

1. 1. Minimalūs reikalavimai išmaniajam telefonui:

5.0 ar naujesnės versijos "Android"

- 11.0 ar naujesnės versijos "iOS"
- 2. "Wi-Fi" modulio belaidžio tinklo reikalavimai

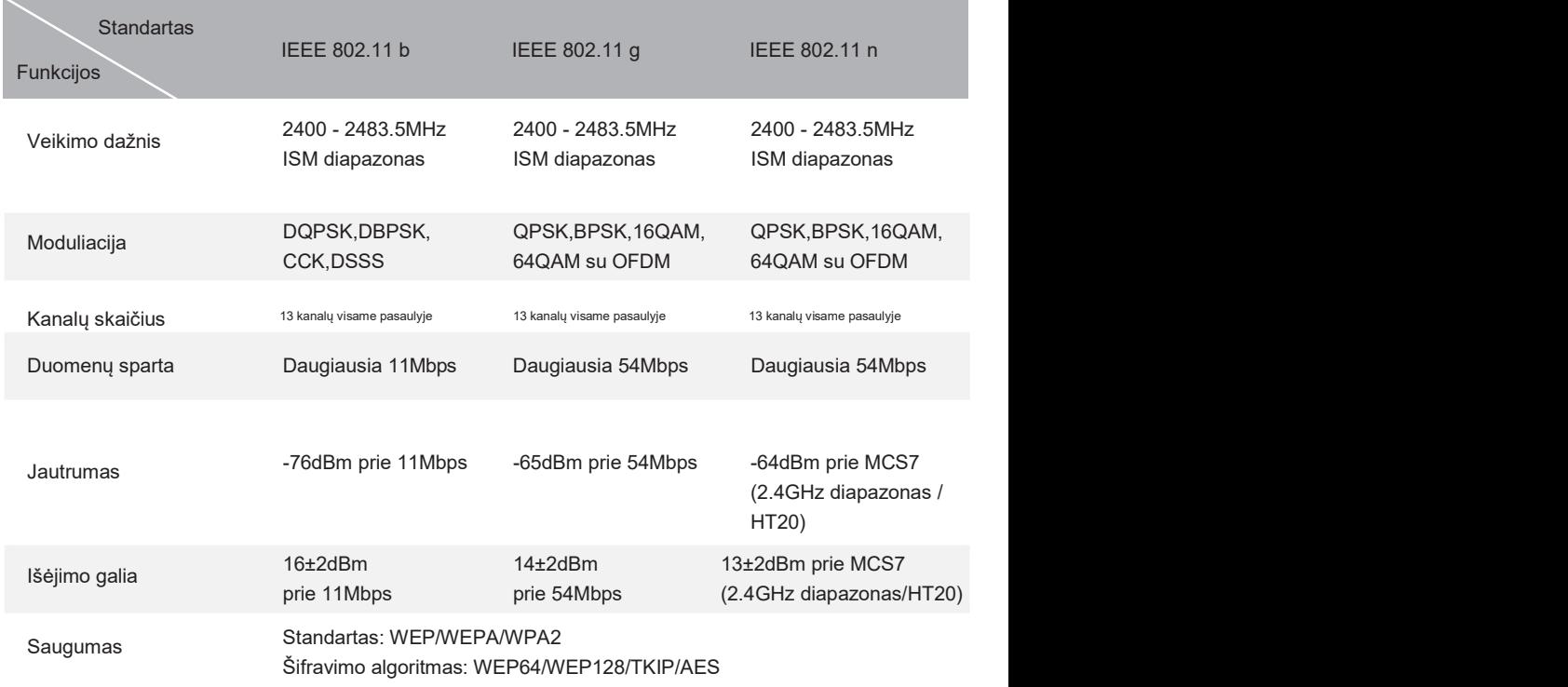

Pastaba: "TCL Home" programėlė būtų atnaujinta be išankstinio įspėjimo. Tai greito paleidimo vadovas programėlei atsisiųsti, susipažinti su įstatymais ir bendromis funkcijomis.

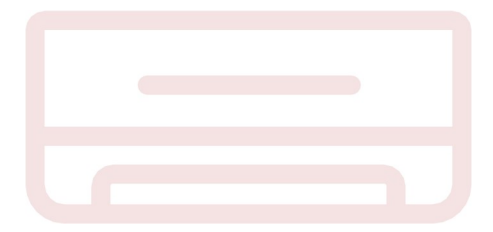

# Atsisiųskite ir įdiekite "TCL Home" programėlę

1 žingsnis: Nuskaitykite žemiau esantį QR kodą.

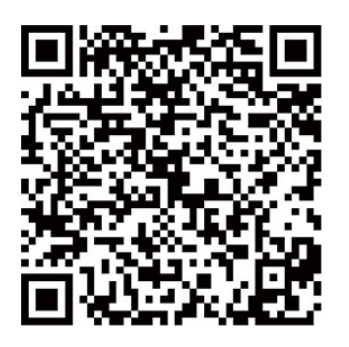

2 žingsnis: Spustelėkite mygtuką "Atsisiųsti", kad patektumėte į "APP Store" ir tęstumėte atsisiuntimą.

3 žingsnis: Norėdami įdiegti programėlę, spustelėkite mygtuką "Sutikti".

4 žingsnis: Baige programėlės įdiegimą, paspauskite mygtuką "atidaryti", kad atidarytumėte programėlę.

# Atsisiuskite ir įdiekite "TCL Home" programėlę (Android)

"Android" išmaniųjų telefonų įdiegimo būdas

- 1 žingsnis: Bakstelėkite "Play Store" piktogramą telefone.
- 2 žingsnis: Paieškos langelyje įveskite "TCL Home", kad rastumėte programėlę.
- 3 žingsnis: Spustelėkite mygtuką "Idiegti".
- 4 žingsnis: Kelis kartus paspauskite mygtuką "priimti", kad įdiegtumėte programėlę.
- 5 žingsnis: Baigdami programėlės nustatymus, atidarykite programėlę paspausdami mygtuką "atidaryti".

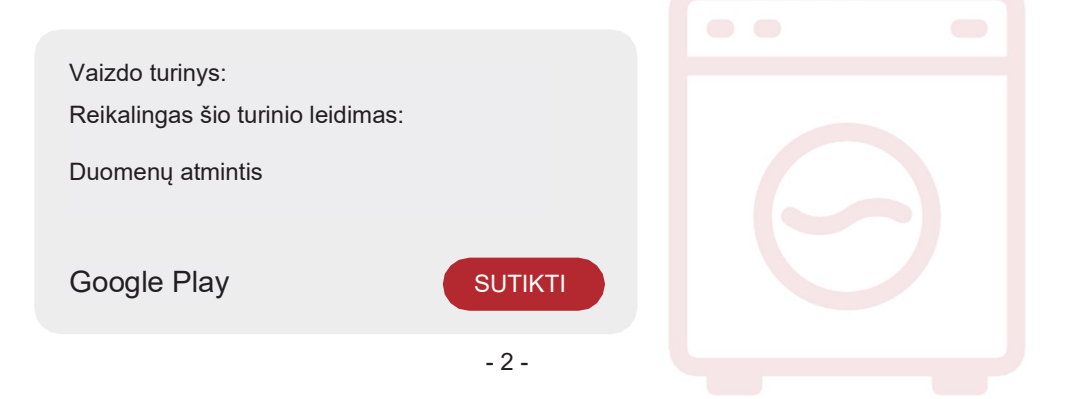

# Atsisiųskite ir įdiekite "TCL Home" programėlę (iOS)

iPhone (iOS operacinė sistema)

- 1 žingsnis: Bakstelėkite "App Store" piktogramą telefone.
- 2 žingsnis: Paieškos langelyje suraskite "TCL Home" programėlę.
- 3 žingsnis: Spustelėkite mygtuka  $\bigcirc$  ir įdiekite programėle.
- 4 žingsnis: Baigdami programėlės nustatymus, atidarykite programėlę paspausdami mygtuką "atidaryti".

#### Programėlės sąranka

- 1 Telefono programėlių sąraše atidarykite "TCL Home" programėlę.
- 2 Paspauskite mygtuką "Sutikti", kad suteiktumėte leidimus programėlės funkcijoms.

(Jei pasirinksite "Atmesti", kai kurios programėlės funkcijos bus ribotos arba jų nebus galima naudoti.

3 Perskaitykite privatumo pareiškima ir spustelėkite "Sutinku"

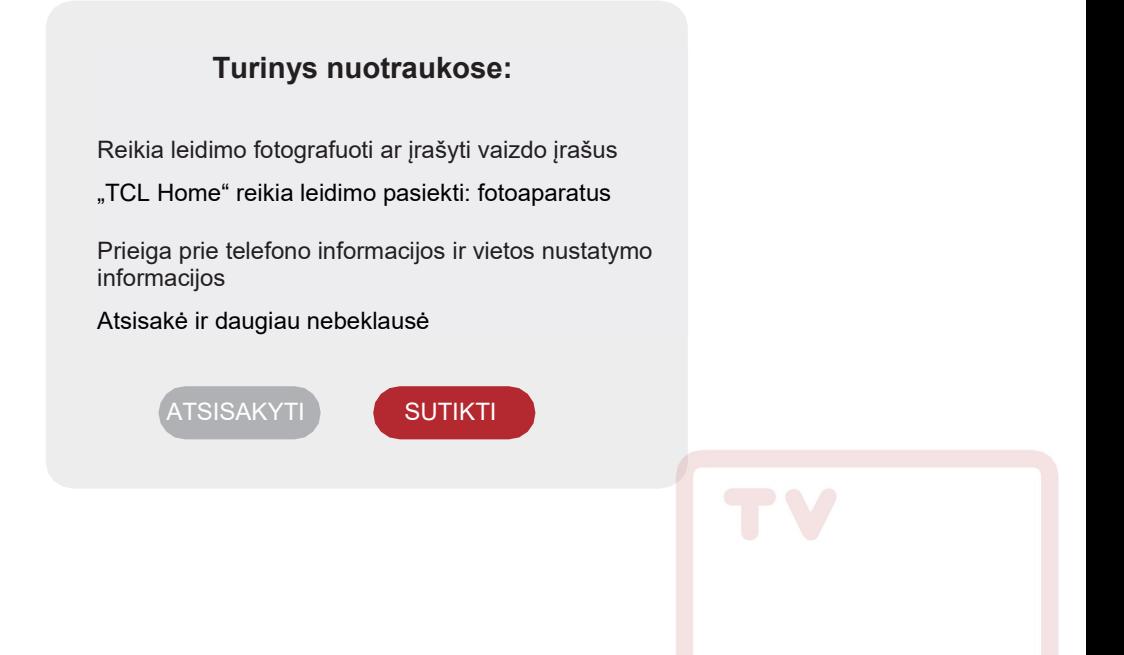

### Prisijunkite prie savo TCL paskyros

1 Jei jau turite TCL paskyrą, prisijunkite ir pasiekite programėlę.

2 Jei neturite TCL paskyros, įveskite registracijos informaciją, kaip nurodyta.

3 Paspauskite mygtuką "Prisiregistruoti", perjunkite į prenumeratos sąsają. Įveskite el. pašto adresą arba telefono numerį.

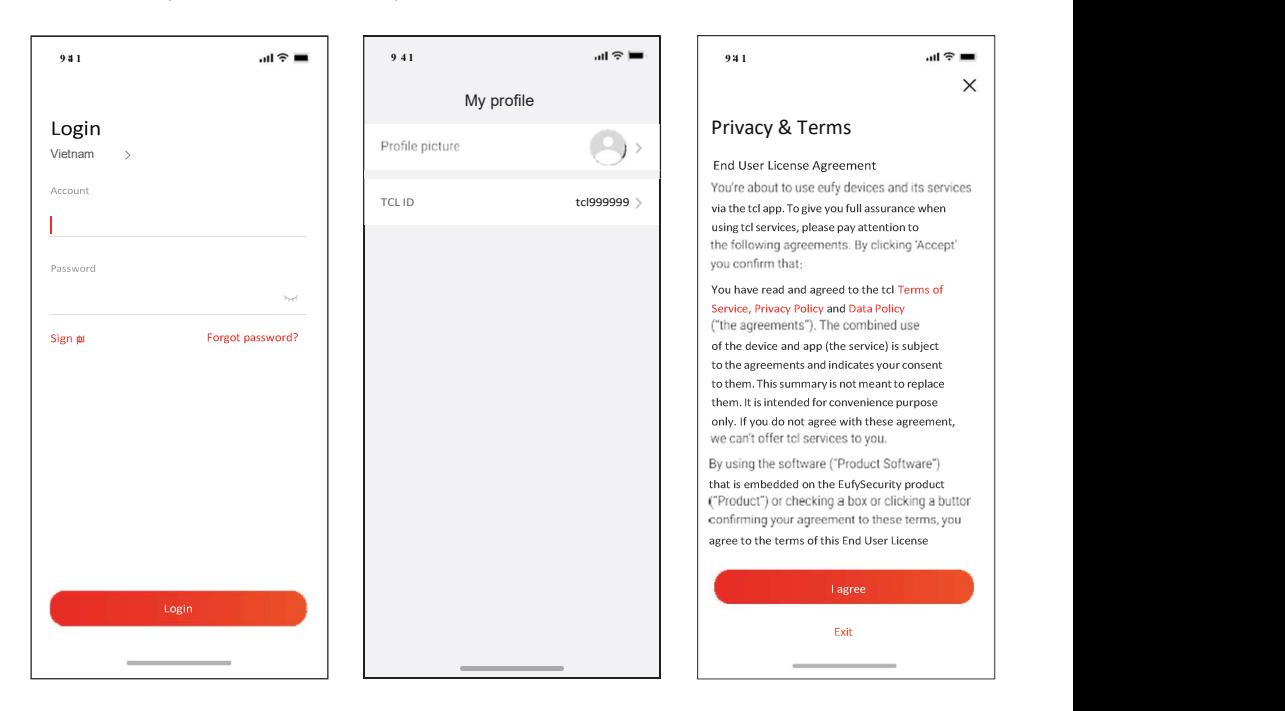

- 4 Įveskite patvirtinimo kodą iš savo telefono ar el. pašto, pabaikite patvirtinimą.
- 5 Perskaitykite atsisakyma ir spustelėkite "Sutinku"
- (Jei paspauskite "Išeiti", iš karto išeisite iš programėlės)
- 6 Galite įvesti paskyros pavadinimą, modifikuoti TCL ID arba nepaisyti, registracija baigta.

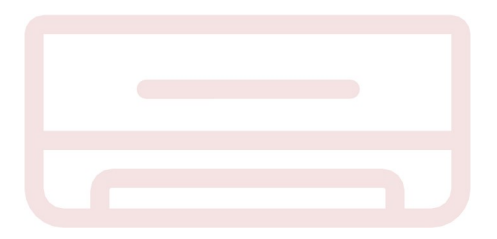

# Pridėkite oro kondicionierių

Įdiegę "TCL Home" programėlę savo mobiliajame įrenginyje, pirmiausia turite pridėti oro kondicionierių, tada naudokite "TCL Home" programėlę oro kondicionieriams valdyti. Vadovaukitės toliau pateiktu vadovu:

Pastaba: Prieš pridėdami įrenginį įsitikinkite, kad jūsų kambarys yra "Wi-Fi" signalo zonoje arba aktyvioje srityje (tik 2,4 GHz tinkle), jjunkite savo telefono "Bluetooth" funkciją.

 $941$   $||$   $\odot$   $||$  $\odot$  + Hi, Jemmey No device yet. Add device G 88 Â

#### 1. Spustelėkite mygtuką "Pridėti įrenginį" 2. Pasirinkite norimą pridėti oro kondicionierių

# ull Sketch ক 9:41 AM **\*100%**  $\overline{\left\langle \right\rangle }$ **Choose device** Search for nearby devices to add Air Conditioner... Air Conditioner... Air Conditioner Air Cond Television  $\rightarrow$ Air Conditioner  $\mathcal{P}$

# Pridėkite oro kondicionierių

3. Paleiskite oro kondicionierių, per 8 sekundes 6 kartus paspauskite DISPLAY arba ECO mygtuką ant oro kondicionieriaus nuotolinio valdymo pulto, tada du kartus išgirsite garsinį signala, ekrane rodoma "CF".

4. lveskite "Wi-Fi" slaptažodį (namų maršrutizatorius arba mobiliojo interneto prieigos taškas).

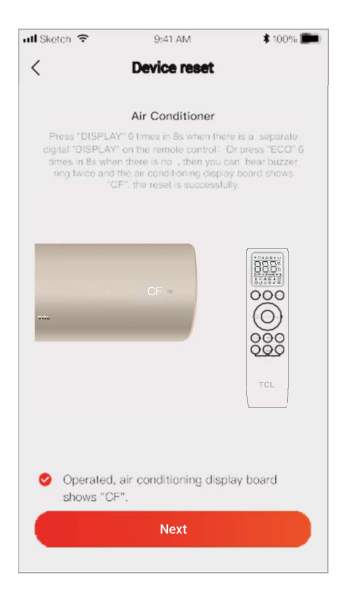

5. "TCL Home" programinė įranga automatiškai prijungs įrenginį

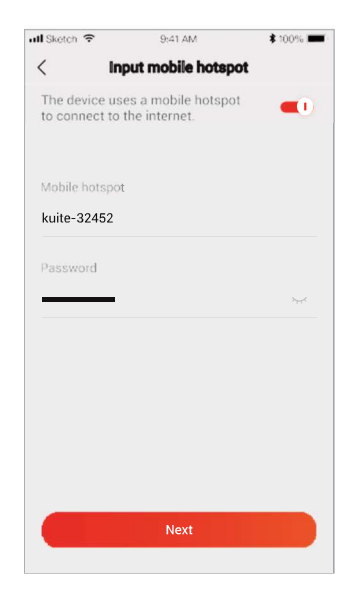

6. Įrenginys sėkmingai pridėtas.

**Success** 

# Pridėkite oro kondicionierių

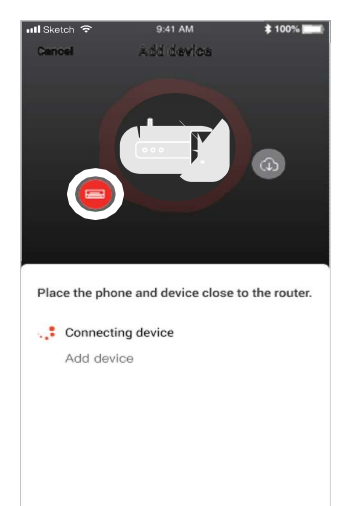

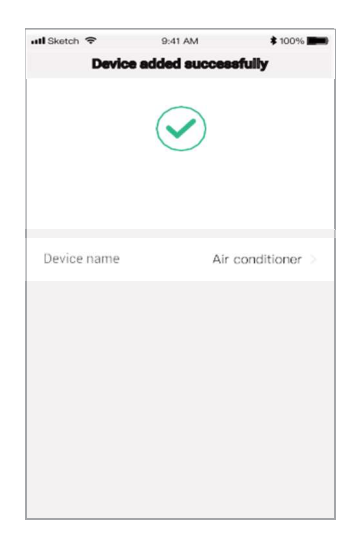

1. Norėdami patekti į programėlės valdymo panelę, spustelėkite oro kondicionieriaus pavadinimą. Spustelėkite mygtuką ĮJUNGTI / IŠJUNGTI, kad sureguliuotumėte nustatymus.

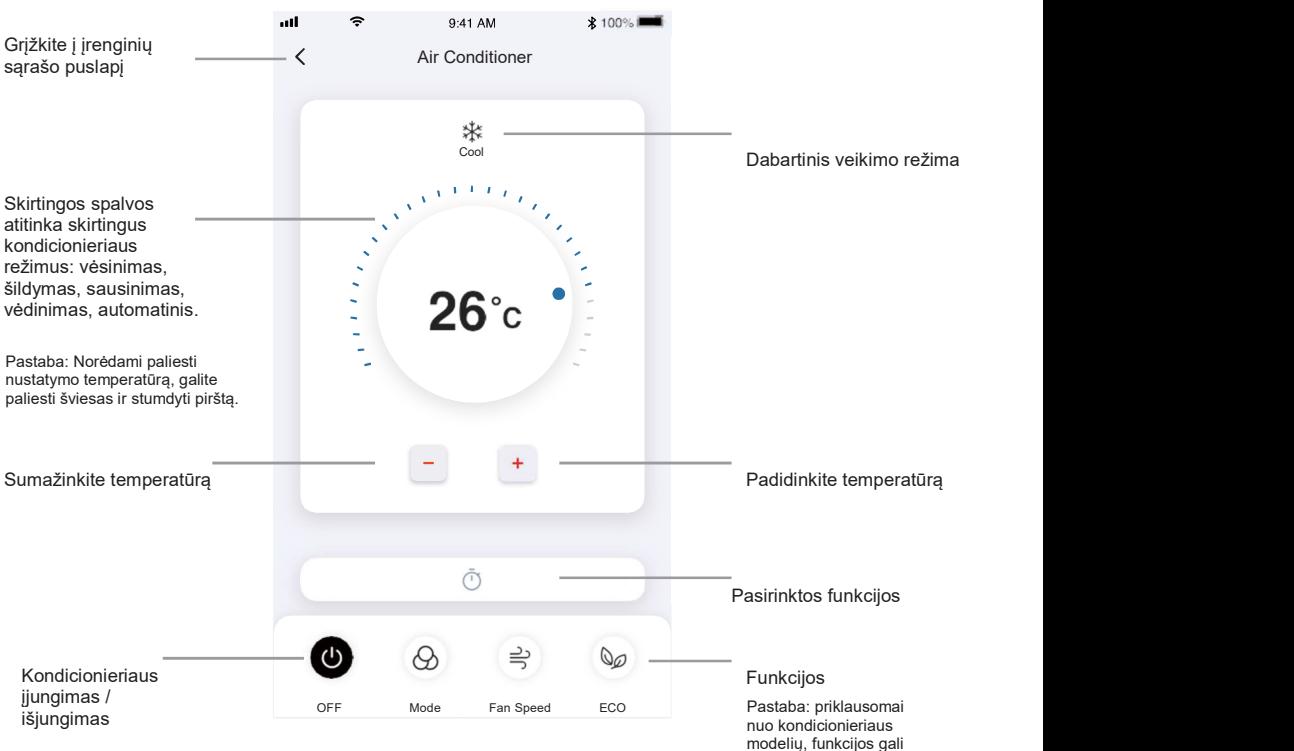

modelių, funkcijos gali būti skirtingos.

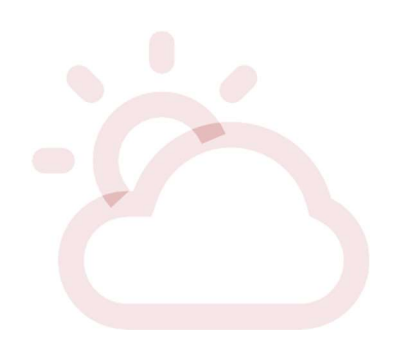

2. Galite pritaikyti norimo naudoti veikimo režimo nustatymus: vėsinimą, šildymą, sausinimą, vėdinimą, automatinį. Spustelėkite mygtuką "Mode" ir pasirinkite režimą, kurį norite pakeisti.

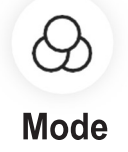

3. Norėdami naudoti ventiliatoriaus režimą, spustelėkite mygtuką "Ventiliatorius" ir pasirinkite norimą greitį: "Turbo", "didelis", "vidutinis", "mažas", "be garso", "automatinis".

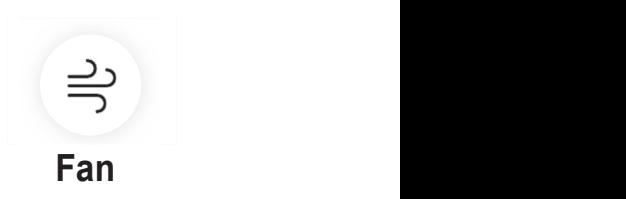

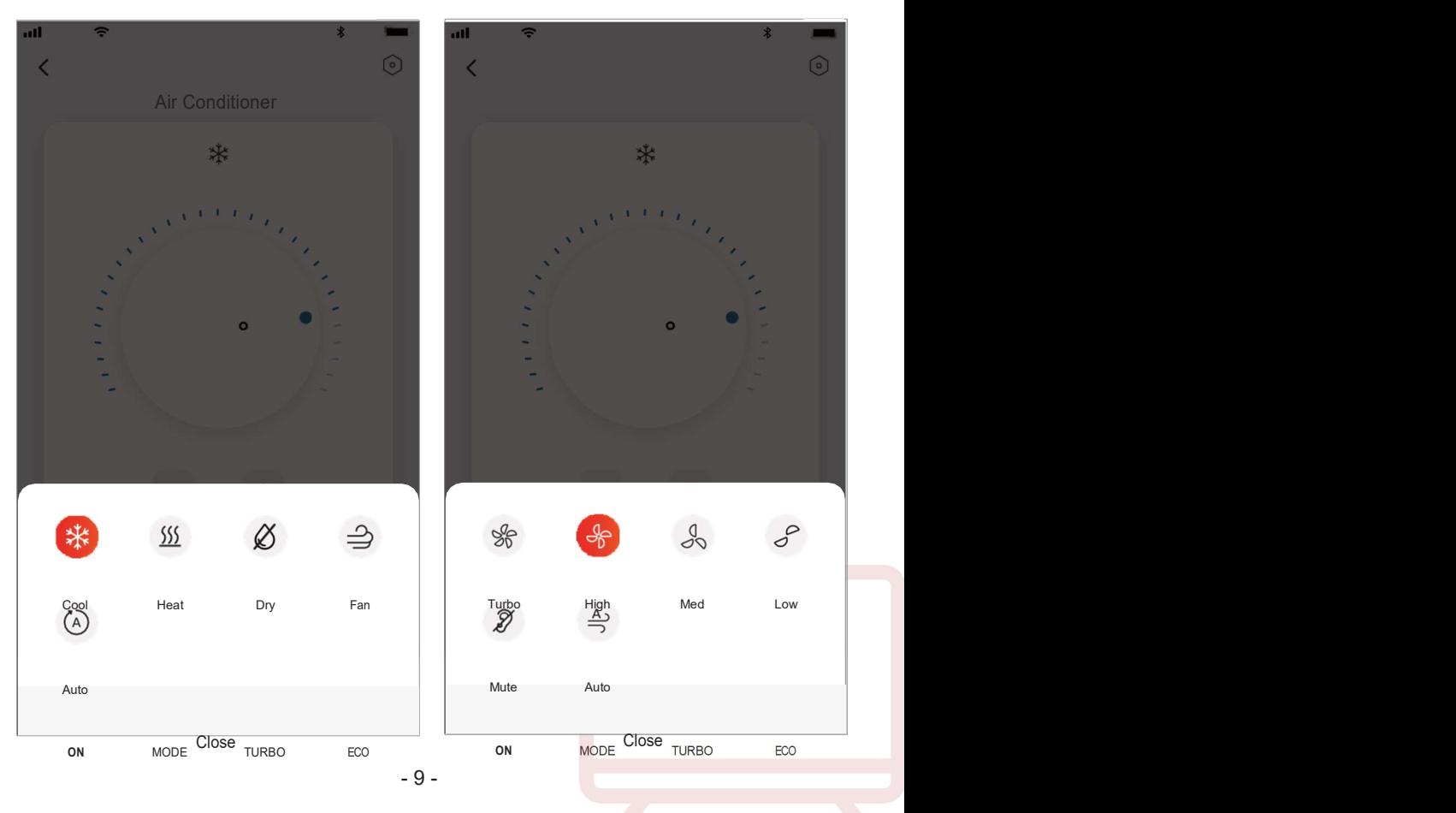

4. Miego režimui spustelėkite mygtuką "Miego režimas", galite pasirinkti standartinį, senyvo amžiaus arba vaiko režimą.

5. Norėdami tiksliai nustatyti oro srauto funkciją, galite pasirinkti norimą oro srauto kryptį, sureguliuodami ventiliacijos apšvietimo kampą (galima ne visiems modeliams).

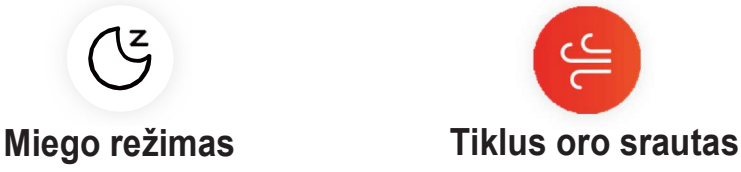

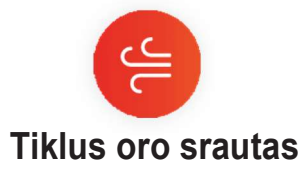

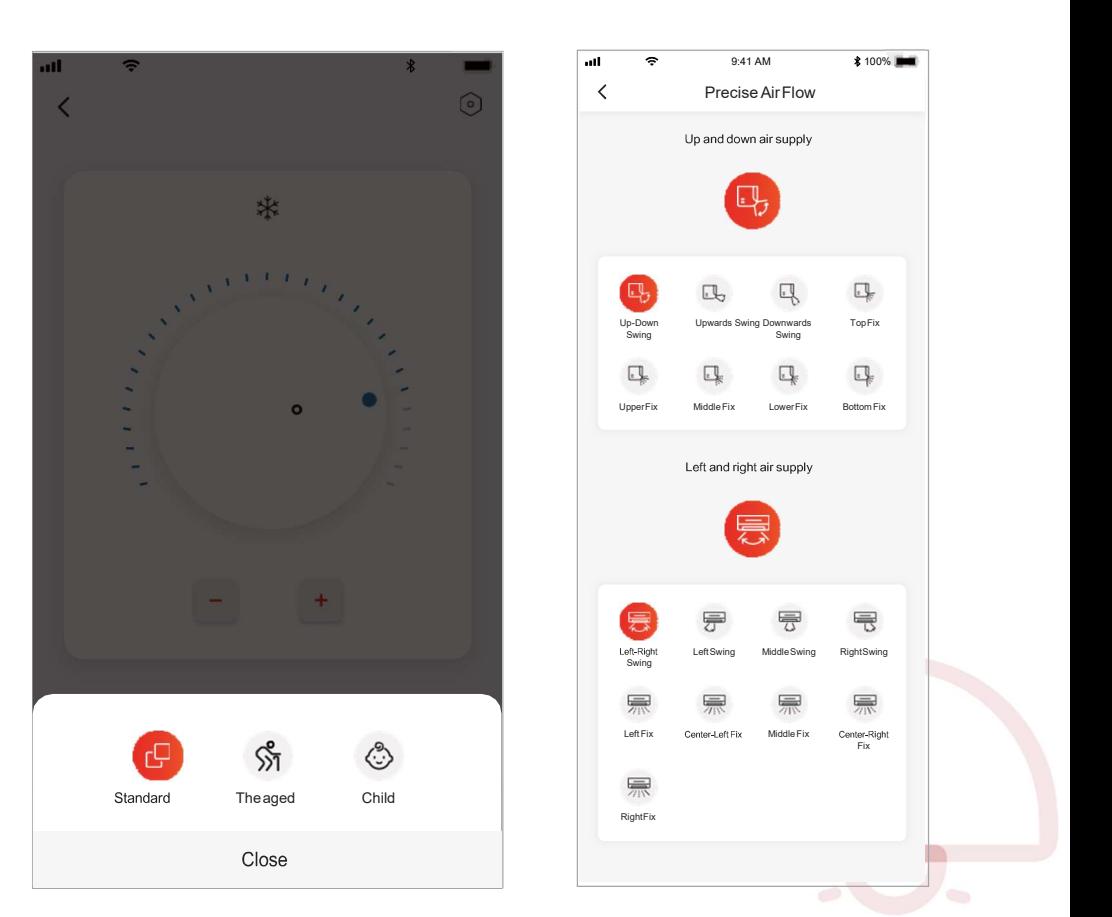

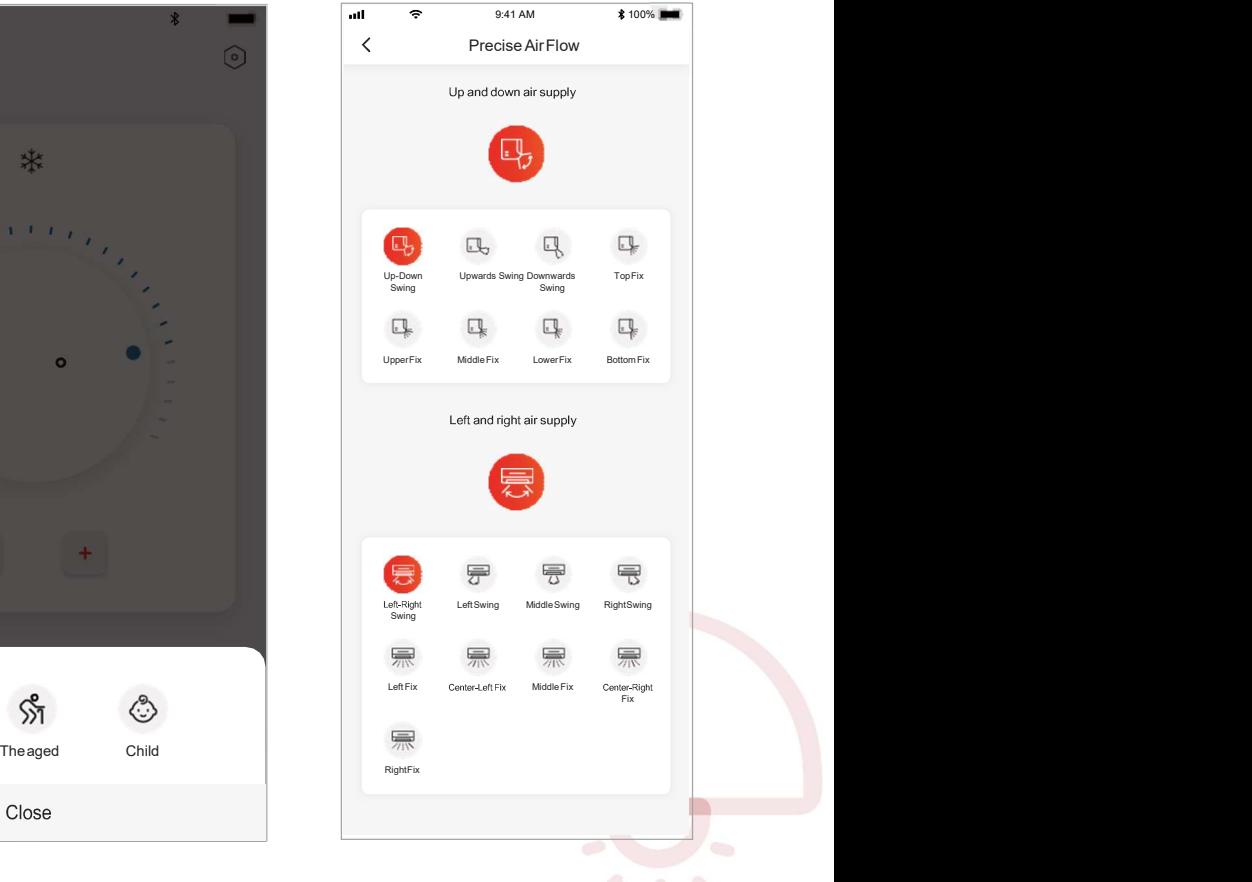

6. Nustatykite rezervavimo funkciją: spustelėkite mygtuką "Reservation",

programėlė pateks į rezervacijos nustatymo ekraną. Galite nustatyti: valandas,

minutes, veikimo režimą, veikimo ventiliatoriaus greitį, veikimo temperatūrą.

 Taip pat galite nustatyti savaitinį laikmatį. Baigę nustatyti laikmatį, spustelėkite mygtuką atšaukti arba patvirtinti.

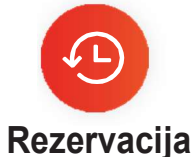

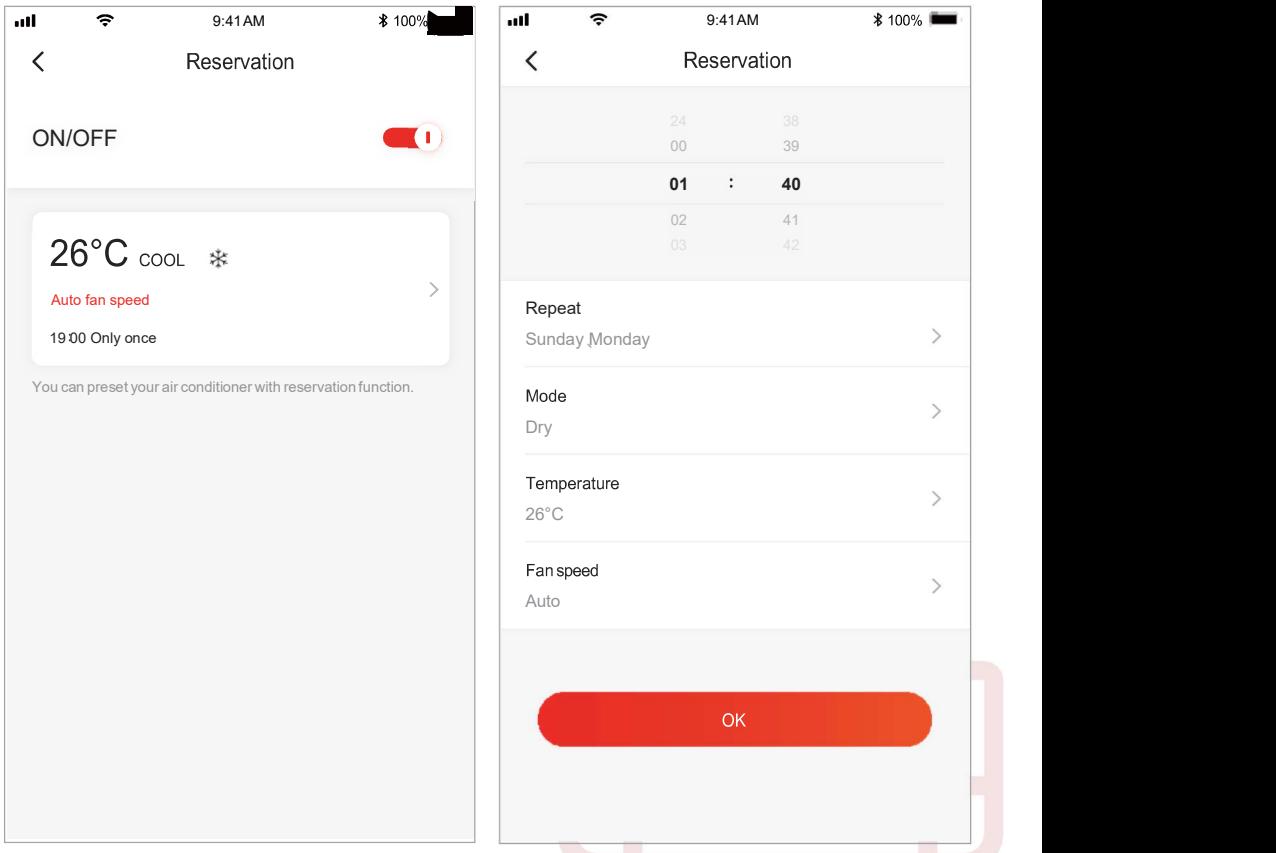

7. Norėdami nustatyti laikmačio funkciją: spustelėkite mygtuką "Timer". Programa pateks į laikmačio nustatymo ekraną. Joje bus rodomi anksčiau suplanuoti laikai. Norėdami paspausti mygtuką "+Add", galite redaguoti laikmatį arba sukurti naują laikmatį.

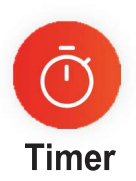

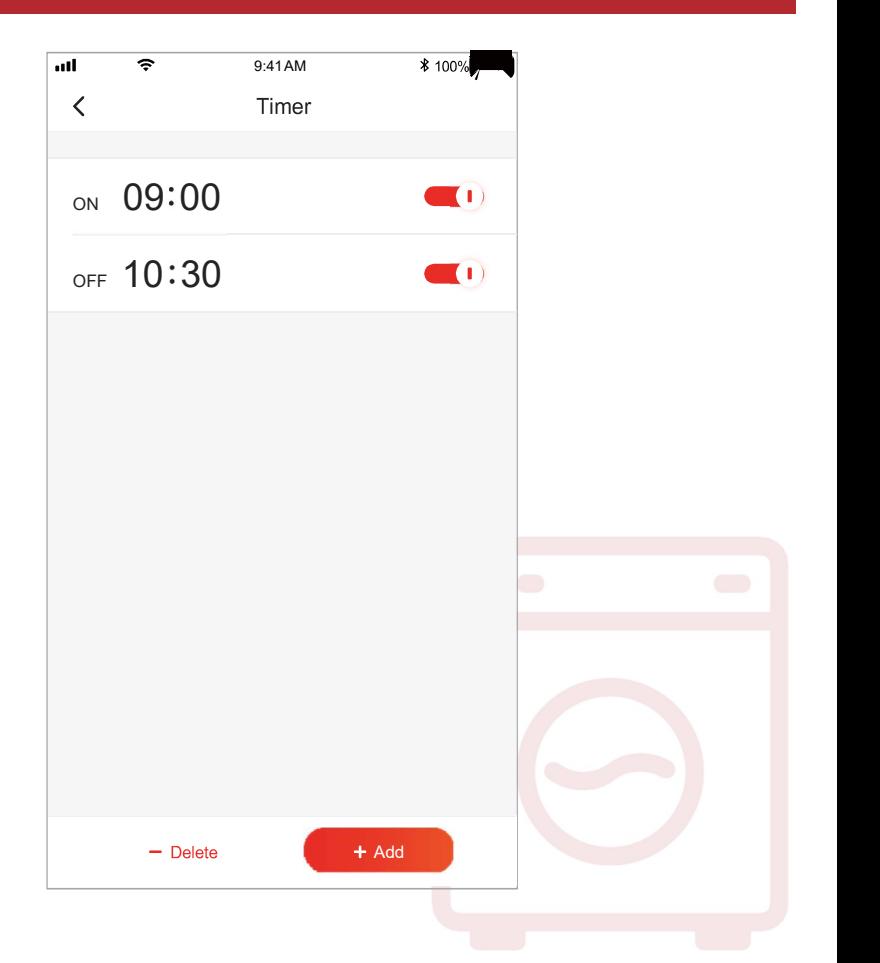

8. Elektros energijos sąnaudų statistika (galima ne visiems modeliams): naudodamiesi šia funkcija galite patikrinti kondicionieriaus elektros energijos suvartojimą.

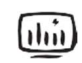

# Elektros energijos sąnaudos

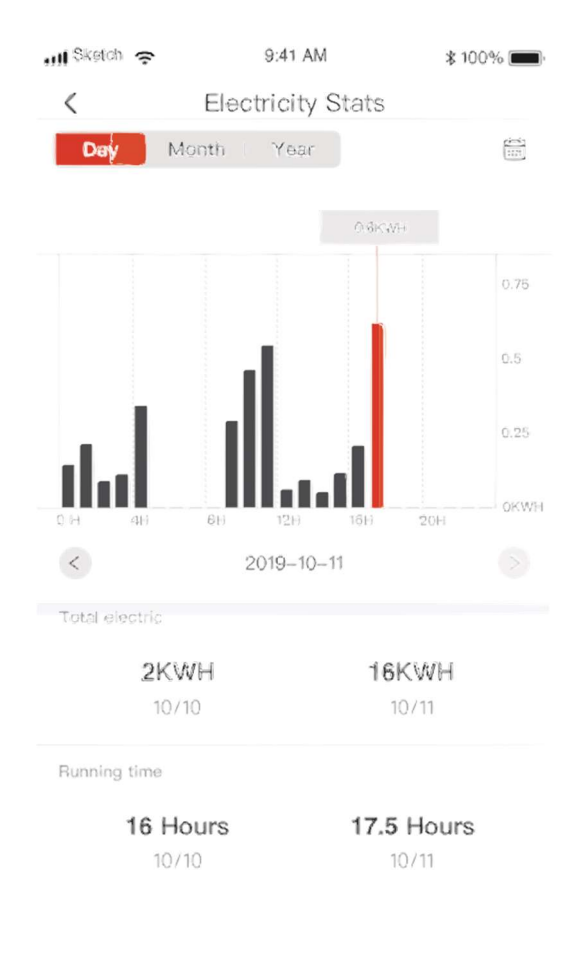

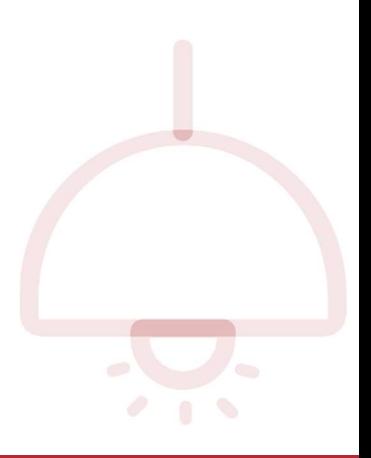

 $\overline{\phantom{a}}$ 

9. Savidiagnostikos funkcija: oro kondicionierius atliks automatinę diagnostiką ir nurodys klaidos kodą bei problemos sprendimą, jei veiks netinkamai

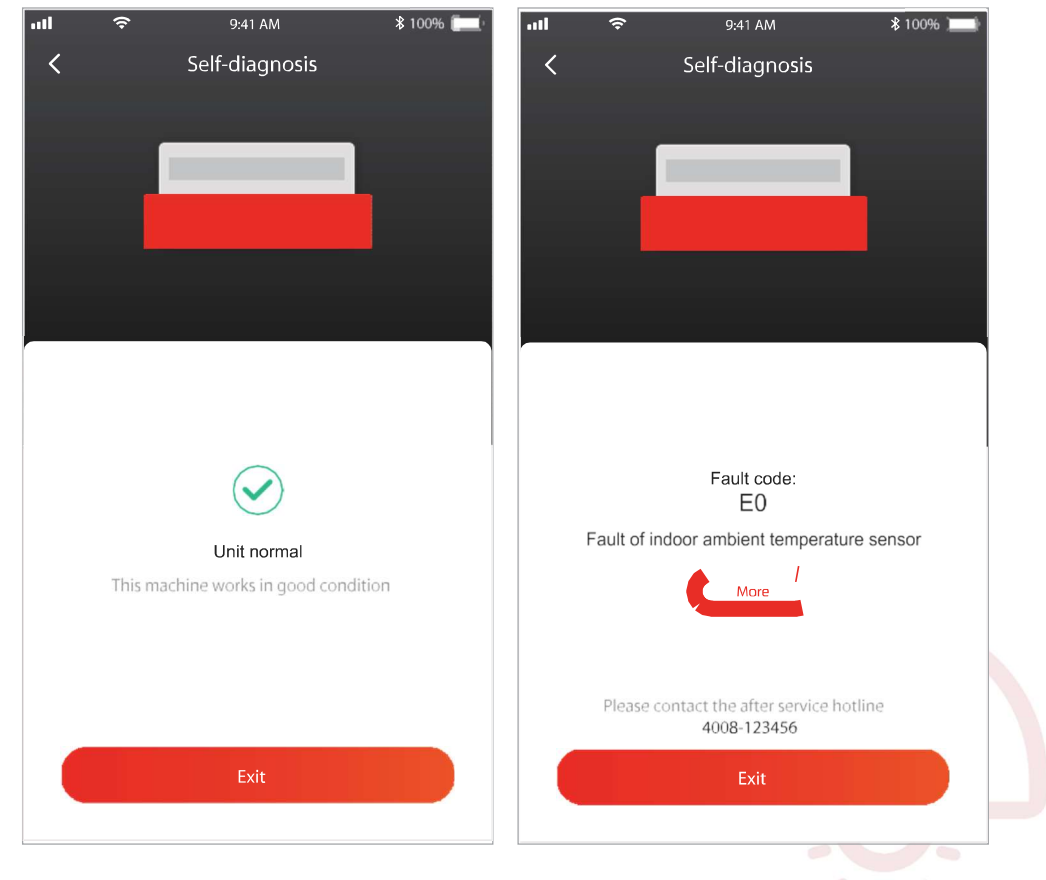

### Norėdami valdyti oro kondicionierių, naudokite "Google Home"

Išmaniuosius prietaisus, užregistruotus "TCL Home" programėlėje, gali valdyti

"Google Home" įrankis

- 1. Atidarykite "Google Home" programėlę
- 2. Viršutiniame kairiajame kampe paspauskite mygtuką "+"
- 3. Paspauskite "Set up Device"
- 4. Pasirinkite "Works with Google"
- 5. leškokite "TCL Home"
- 6. Įveskite "TCL Home" paskyrą ir slaptažodį, tada kondicionierių galima valdyti su "Google Home".

#### Valdymas balsu per "Android Smart TV"

Suteikę "TCL Home App" paskyros leidimą "Google Home App" ir prisijungę prie

"Google" paskyros "Android Smart TV", galite valdyti kondicionierių balsu.

Pateikiamas "TCL Smart TV" pavyzdys:

1. Paspauskite  $\bigcap$  ant televizoriaus nuotolinio valdymo pulto, kad būtų rodomas pagrindinis puslapis, paspauskite  $\sqrt{\bullet}$  , kad pasirinktumėte " (settings)" >

"Accounts & Sign in", tada paspauskite "OK", kad jeitumėte į meniu.

- 2. Pasirinkite "Add account" > "GOOGLE" > "Sign in", paspauskite "OK" kad jeitumėte į meniu.
- 3. Įveskite "Google" paskyrą ir slaptažodį, tada galėsite valdyti išmanųjį oro kondicionierių per televizorių balsu.

Valdymo balsu komandos ir funkcijos, tokios kaip šios:

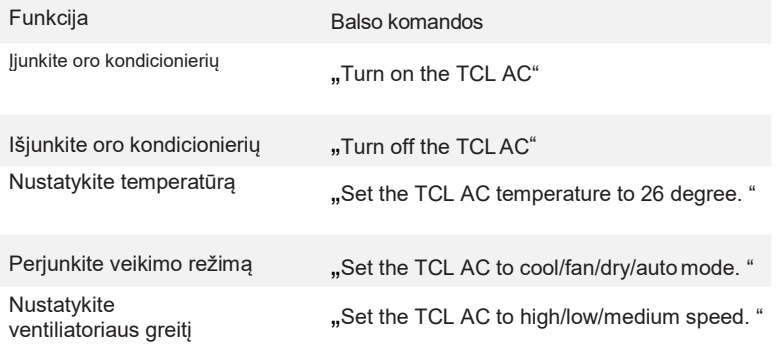

# Norėdami valdyti oro kondicionierių, naudokite "Alexa"

"TCL Home" programėlėje užregistruotus išmaniuosius prietaisus galima valdyti "Amazon Alexa"

- 1. Atidarykite "Amazon Alexa" programėlę
- 2. Viršutiniame kairiajame kampe paspauskite mygtuka "menu"
- 3. Pasirinkite "Skills & Games"
- 4. Paieškos puslapyje ieškokite "TCL Home", pasirinkite "TCL HOME", tada pasirinkite "ENABLE TO USE".
- 5. Įveskite "TCL Home" paskyrą ir slaptažodį, spustelėkite "Login", programėlė sėkmingai susieta.
- 6. Ant aptiktų įrenginių spustelėkite "DISCOVER DEVICES".
- 7. Raskite TCL kondicionierių skiltyje "Thermostats", tada kondicionierių galima valdyti per "Alexa".
- 8. Jei turite "Alexa Echo" ir prisijungiate prie tos pačios "Alexa" paskyros, galite valdyti TCL kondicionierių balsu, komandomis ir funkcijomis, panašiomis į "Google" valdymą balsu.

#### Pastaba

- 1. Techniniam atnaujinimui gali būti faktinių elementų nuokrypis nuo to, kas nurodyta naudotojo vadove. Mes reiškiame apgailėstavimą. Vadovaukitės savo faktiniu produktu ir programėle.
- 2. Išmaniojo oro kondicionieriaus programėlė gali būti keičiama be įspėjimo, siekiant pagerinti kokybę. Ji taip pat gali būti ištrinta, atsižvelgiant į gamybos įmonių aplinkybes.
- 3. Jei "Wi-Fi" signalo stiprumas susilpnėjęs, išmanioji programėlė gali būti atjungta. Įsitikinkite, kad vidinis blokas yra netoli belaidžio maršrutizatoriaus.
- 4. Belaidžiam maršrutizatoriui turėtų būti įjungta DHCP serverio funkcija.
- 5. Interneto ryšys gali būti apribotas dėl ugniasienės problemos. Tokiu atveju susisiekite su interneto paslaugų teikėju.
- 6. Norėdami užtikrinti išmaniojo telefono sistemos saugumą ir tinklo nustatymus, įsitikinkite, kad išmaniojo oro kondicionieriaus programėlė yra patikima.

#### Trikčių šalinimas

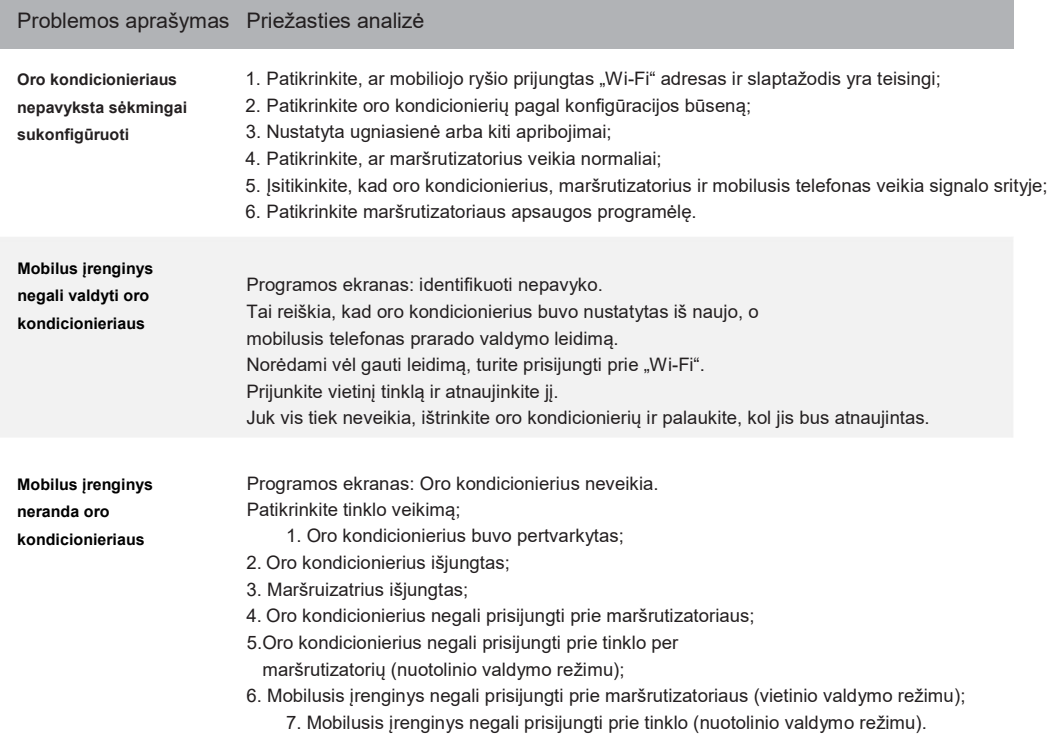

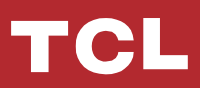

8.